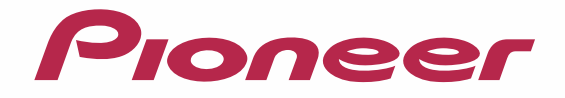

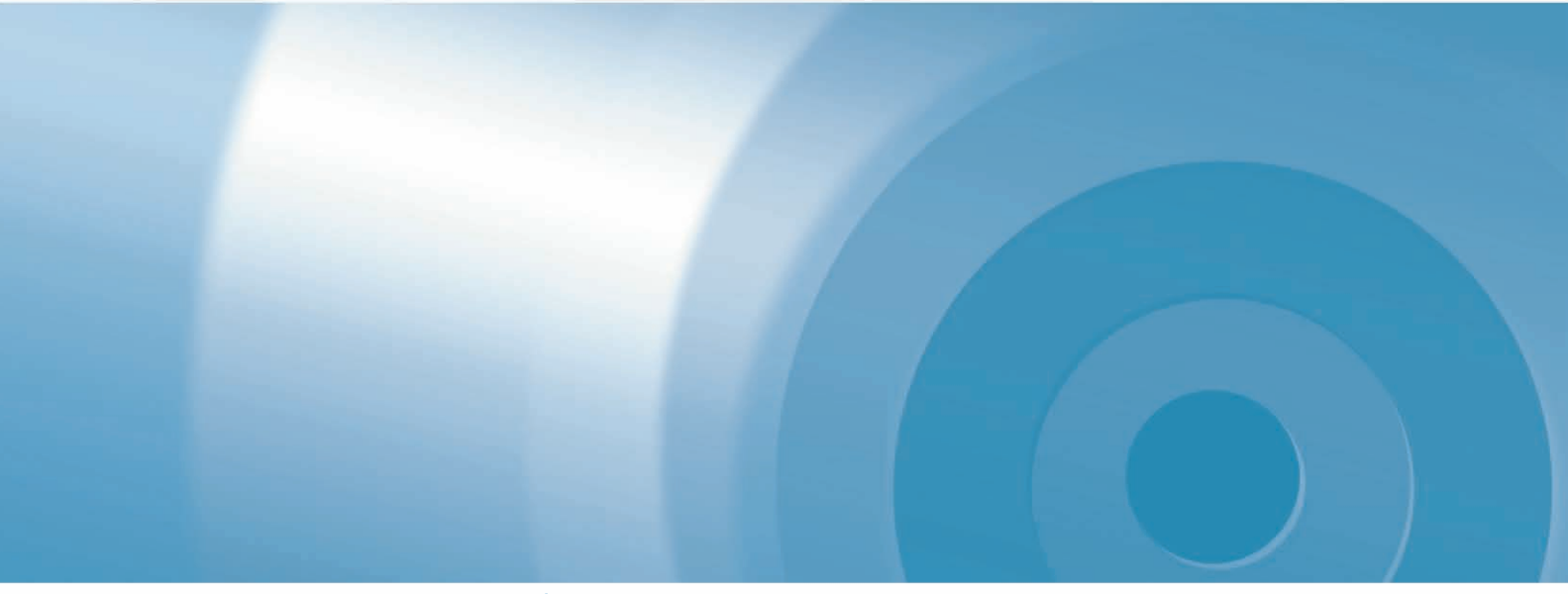

# AIF navi バージョンアップ ダウンロード マニュアル

エアーナビマップTypeⅣVol.6(2016年度第1版)・ダウンロード版CNVU-A4600DL エアーナビマップTypeⅢVol.7(2016年度第1版)・ダウンロード版CNVU-A3700DL エアーナビマップTypeⅢVol.6(2016年度第1版)・ダウンロード版CNVU-A3610DL

CNVU-A3610DL を購入されるお客様、CNVU-A3700DL および CNVU-A4600DL を新規で購入されるお 客様は、ダウンロード当日、更新パスワード取得時に決済いただきますので、あらかじめご決済用のクレジットカー ドをご用意ください。 CNVU-A3610DL を既に購入済のお客様は、購入手続きは不要です。 CNVU-A4600DL および CNVU-A3700DL は、2016 年 5 月から 2017 年 4 月のダウンロードが可能です。 CNVU-A3610DL は、2015 年11月から 2016 年10 月までのダウンロードが可能です。 下記の「お客様別バージョンアップ手順のご案内」から、お進みください。

# CONTENTS **>>**

#### お客様別バージョンアップ手順のご案内

【新規ご購入のお客様】 今回、初めてご購入になるお客様は、「ステップ 4 ご購入代 金決済、更新パスワード取得」が必要です。 ページ 1 「本書の見方」へお進みください。 <ご使用の機種> ・AVIC-T99/T77/T55(CNVU-A4600DL) ・AVIC-T07Ⅱ /T05Ⅱ-SV/T05Ⅱ-GR(CNVU-A3700DL) ・AVIC-T07/T05/T05-S1(CNVU-A3610DL)

【既にご購入済のお客様】 2015 年 11月以降に既にご購入済のお客様は、ステップ 4 の 購入手続きは不要ですが、「更新パスワード取得」は必要とな ります。 ページ 1 「本書の見方」へお進みください。 <ご使用の機種> ・AVIC-T07/T05/T05-S1(CNVU-A3610DL:購入済 )

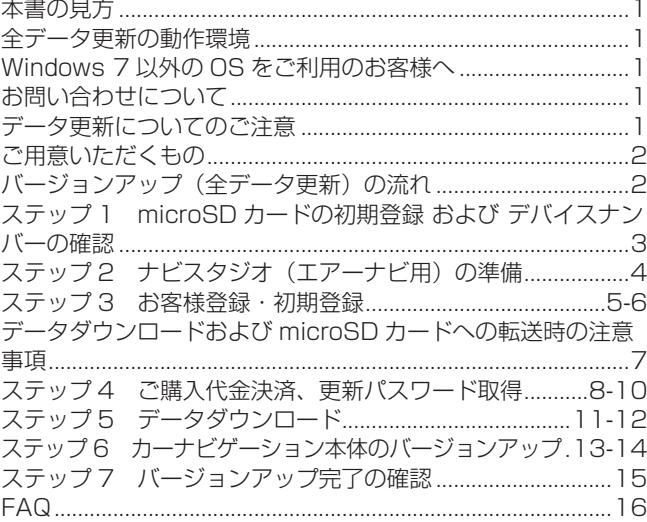

<span id="page-1-0"></span>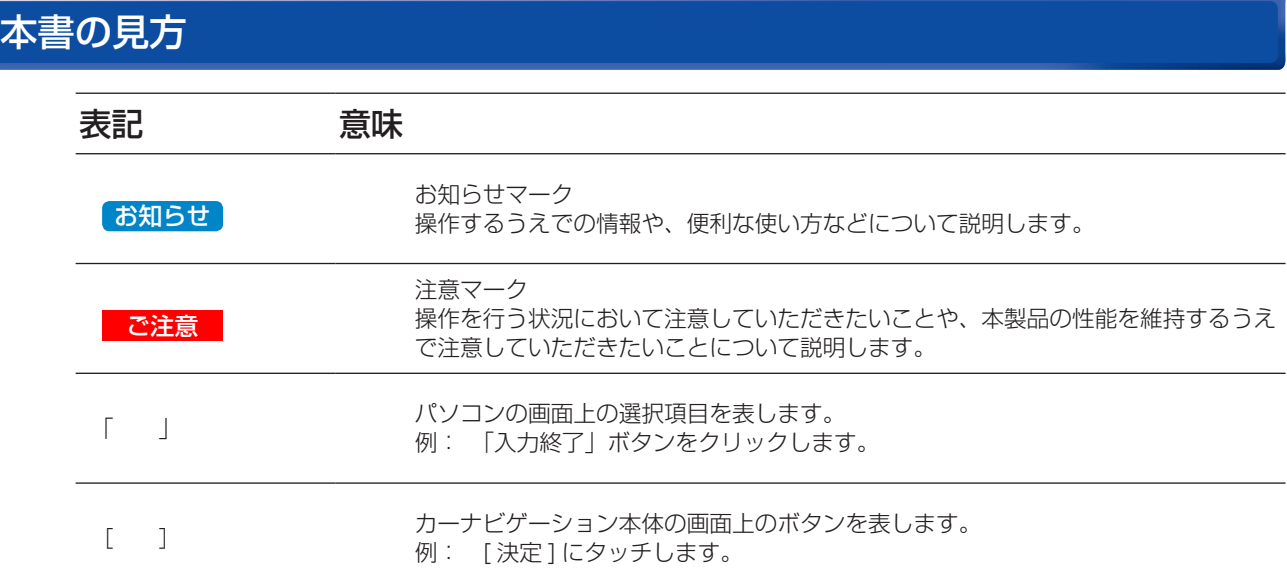

※ Web ページのデザインについては、予告なく変更される場合があります。

# 全データ更新の動作環境

全データ更新を行うには、パソコンリンクソフト「ナビスタジオ(エアーナビ用)」を使用します。 更新時にはパソコンをインターネットに接続する必要があります。

「ナビスタジオ(エアーナビ用)」の動作環境については、以下の URL を参照してください。 http://pioneer.jp/car/navistudio/navistudio\_10air/

# Windows7 以外の OS をご利用のお客様へ

本書は Windows 7 を基に手順を記載しております。 他の OS をご利用の場合は、ユーザアカウント制御(UAC)の設定によって動作が異なる場合があります。

# お問い合わせについて

パソコン、ウイルスチェックソフトなどの操作方法やご質問については販売元のメーカーへお問い合わせください。

# データ更新についてのご注意

- 全データ更新は、アプリケーション、地図データ、道路データ、地点情報データなどを含めたすべてのデータが更新対象となります。 全データ更新は、「ナビスタジオ(エアーナビ用)」経由でダウンロードしたデータが入った microSD カードを使用します。
	- ※ SDHC 対応の SD メモリーカードスロット搭載のパソコン、または、外付けのカードリーダー・ライターが必要です。
	- ※ ダウンロードしたデータを、ナビスタジオ以外の手段で microSD カードにコピーすることはできません。
	- ※ CNVU-A4600DL および CNVU-A3700DL は 2016 年 5 月から 2017 年 4 月の全更新 2 回と差分更新最大 10 回のダウ ンロードが可能な有償ダウンロードのパッケージです。期間中にデータダウンロードをお願いします。
	- ※ CNVU-A3610DL は 2015 年 11 月から 2016 年 10 月の全更新 2 回と差分更新最大 10 回のダウンロードが可能な有償ダ ウンロードのパッケージです。期間中にデータダウンロードをお願いします。
- 全データ更新中は、カーナビゲーションのすべての機能が使用できません。
- 全データ更新を実施しないと以降の更新ができません。
- microSD カード内のデータは、万一に備え、バックアップをお取りいただくことをお勧めします。

#### エアーナビ通信サービス終了に伴うお知らせ

エアーナビ通信サービスは 2016 年 3 月末日を持ちまして終了いたしました。 これまでのご愛顧に厚く御礼申し上げます。ありがとうございました。 なお、現在は通信を利用したサービスはご利用いただけませんので、あらかじめご了承ください。

# <span id="page-2-0"></span>ご用意いただくもの

#### カーナビゲーション本体のバージョンアップにご用意いただくもの

#### インターネットに接続可能なパソコン

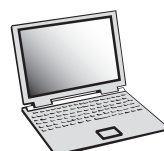

- SDHC 対応の SD メモリカードスロット搭載のパソコン、または、外付けの SD メモリーカードリー ダー・ライターが必要です。
- 大容量のデータをダウンロードします。パソコンのハードディスクに必要な空き容量を確保してください。 ※ AVIC-T99/T77/T55 をご使用の場合:16GB AVIC-TO7 II /TO5 II -SV/TO5 II -GR/TO7/TO5/TO5-S1 をご使用の場合: 8GB

microSD カード

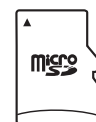

- 大容量のデータをダウンロードして、microSD カードに転送します。microSD カードに必要な空き 容量を確保してください。(FAT32 でフォーマットされた microSD カードが必要です。)
- ※ AVIC-T99/T77/T55 をご使用の場合:16GB AVIC-T07 Ⅱ /T05 Ⅱ -SV/T05 Ⅱ -GR/T07/T05/T05-S1 をご使用の場合: 8GB

クレジットカード

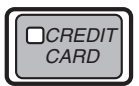

カーナビゲーション本体のバージョンアップに使用される「全更新データ」につきましては、クレジッ トカードによる購入手続きが必要なため、クレジットカードをご用意ください。ご利用いただけるク レジットカードについては P.16「FAQ ■ 決済について」をご覧ください。

# バージョンアップ(全データ更新)の流れ

本機のバージョンアップ(全データ更新)は、以下の流れで行います。 ※ 2 台以上のナビゲーションを所有されているお客様は、ご使用の機種 1 台ごとにバージョンアップを行う必要があります。 ※「ステップ 3 お客様登録・初期登録」まで完了している場合は、ステップ 4 から開始してください。

# カーナビゲーションの操作

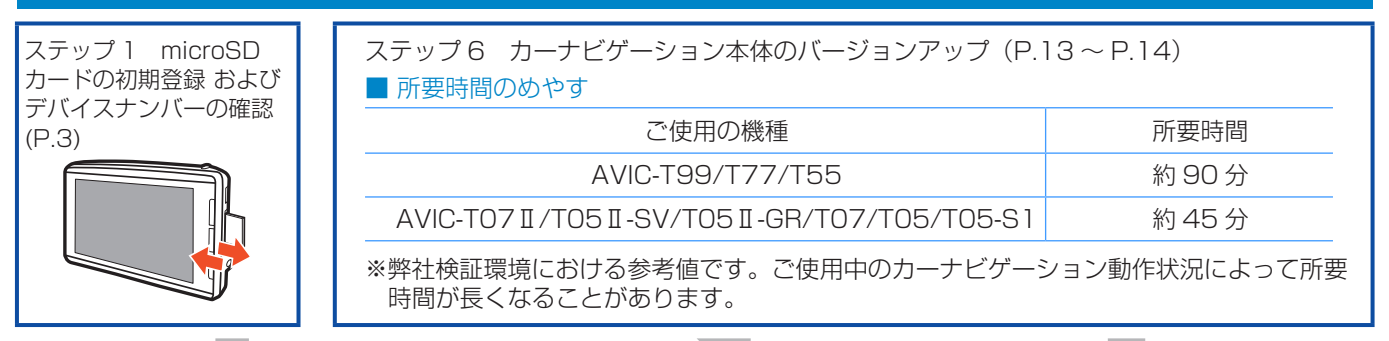

ステップ 2 ナビスタジオ(エアーナビ用)の準備 (P.4) ステップ ファップ ファップ プージョンアップ

ステップ 3 お客様登録・初期登録 (P.5 〜 P.6) また この インタン インステップ 3 お客様登録・初期登録 (P.5 〜 P.6) またまた こうしょう こうしょう

ステップ 4 ■CNVU-A4600DL、CNVU-A3700DL を購入される場合 ■ CNVU-A3610DL を初めて購入される場合 ご購入代金決済、更新パスワード取得(P.8 ~ P.10) ■CNVU-A3610DL を既にご購入済の場合 更新パスワード取得(P.10)

ステップ 5 データダウンロード(P.11 ~ P.12)

### ■ 所要時間のめやす (microSD カードへの転送時間も含む)

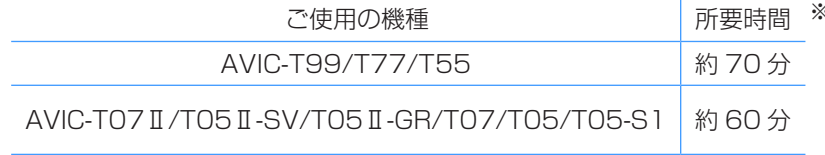

# パソコンの操作 そうしょう アンファー アンコンの操作

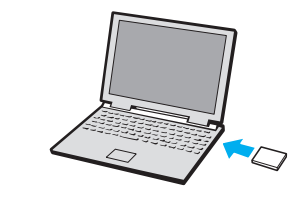

※所要時間はインターネット回線速度 32 Mbps、 Class6 の microSD カードを使用して試算した 参考値です。データサイズやご使用の通信環境、 パソコンのスペックや動作環境などによって時間 は異なります。

### <span id="page-3-0"></span>■はじめに一データ更新を行う前の準備

# ステップ 1 microSD カードの初期登録 および デバイスナンバーの確認

- *1* microSD カードをカーナビゲーション 本体に挿入する
- *2* 「この SD カードを PC リンク用として 登録しますか?」が表示されたら [ はい ] にタッチする

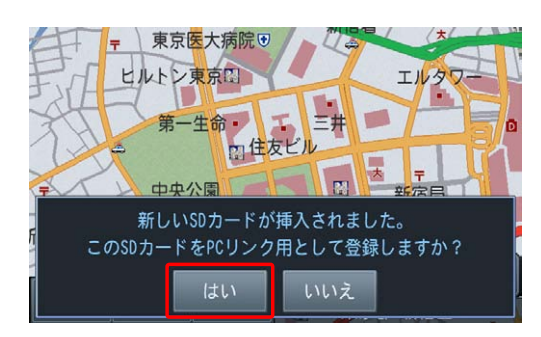

[ いいえ ] にタッチすると、登録が行われずナビス タジオ用としてお使いになることはできません。

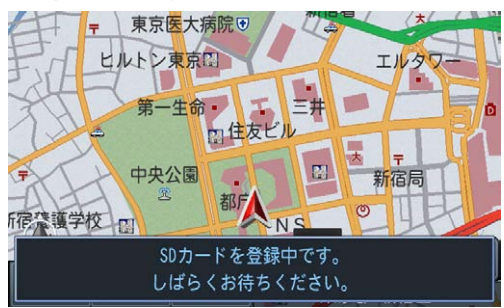

*3* [ 確認 ] にタッチする

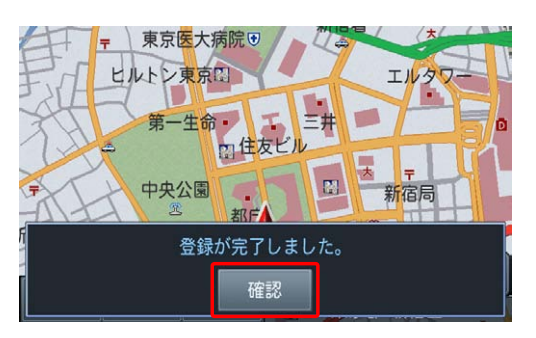

「登録が完了しました。」のメッセージが表示され たら、「確認」にタッチし、microSD カードを抜 き取ってください。

#### お知らせ

- 登録が完了するまでは microSD カードを抜いた り、電源を OFF にしないでください。
- SD カード登録確認メッセージは、初期登録が完 了したあとは表示されません。最初に登録した microSD カードを、別のものに変更したい場合は、 カーナビゲーション本体のメニューから [ 設定 ] → [設定]→[機能設定]→[SD カート<sup>\*</sup> 登録確認メッセージ 表示 ] を選択し、[ON] に設定してください。

# *4* カーナビゲーション本体のメニューか ら、画面の [ 設定 ] → [ 情報 ] にタッチ する

P.8「ステップ4 ご購入代金決済、更新パ スワード取得」の際に、デバイスナンバーを入力 していただく必要があります。

画面右下に表示されるデバイスナンバー(赤枠部 分)を確認し、メモを取ってひかえてください。

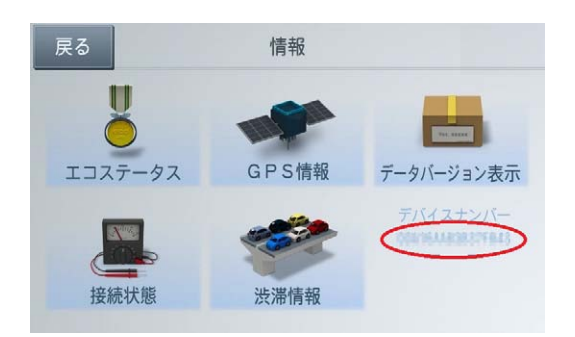

※ デバイスナンバーは英字大文字 A-F と数字 0-9 の 16 文字で表示されます。

# <span id="page-4-0"></span>ステップ 2 ナビスタジオ (エアーナビ用)の準備

更新データのダウンロードサービスをご利用になるには、パソ コンリンクソフト「ナビスタジオ(エアーナビ用)」のインストー ルと、お客様登録および初期登録が必要になります。

#### お知らせ

- 通信契約をされていたお客様は、2016年3月 31 日をもちましてエアーナビ通信サ―ビスが終了 となりましたので、通信契約を解約の上、お客様登 録・初期登録が必要となります。
- ●すでに microSD カードを登録し、最新版の「ナビ スタジオ(エアーナビ用)をインストール済みのお 客様は、P.5「ステップ3 お客様登録·初期 登録」へお進みください。

### *1* ナビスタジオ(エアーナビ用)をインス トールする

弊社ホームページの「NAVI\*STUDIO Download」 ボタンをクリックし、手順に従って「ナビスタジオ (エアーナビ用)」をインストールしてください。 [http://pioneer.jp/car/navistudio/](http://pioneer.jp/car/navistudio/navistudio_10air/index.html) navistudio\_10air/index.html

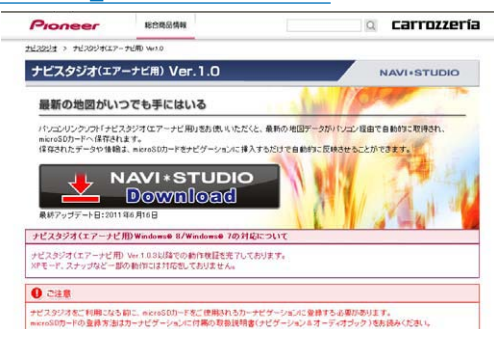

#### お知らせ

● インストール方法については、ダウンロードページ に掲載のインストールマニュアルをご確認ください。

# <span id="page-5-0"></span>ステップ 3 お客様登録·初期登録

ここでは、お客様登録・初期登録を「ナビスタジオ(エアーナ ビ用)」から登録する方法を説明します。 パソコンがインターネットに接続できる環境かご確認ください。

- 「お知らせ「
	- 通信契約をされていたお客様でまだお客様登録が お済でない場合、お客様登録を新たに行う必要があ ります。

### *1* ランチャー(メニュー選択ツール)を起動 する

microSD カードをパソコンに接続してください。 デスクトップの「ナビスタジオ (エアーナビ用) をダブルクリックして、ランチャーを起動してく ださい。

#### お知らせ

● microSD カードをパソコンに接続する際にカード リーダーをご使用になる場合は、SDHC 対応のカー ドリーダーをご使用ください。

# *2* 「お客様登録 / 確認」を選択する

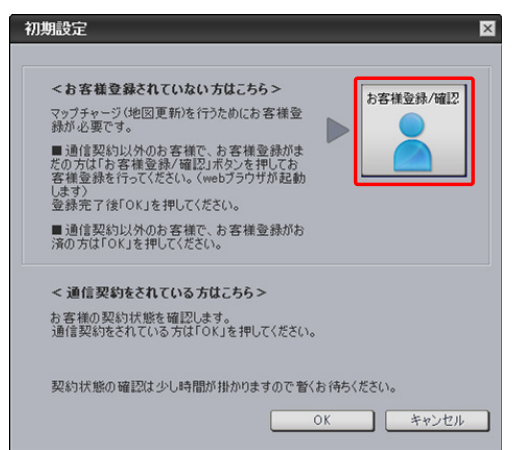

#### お知らせ

- お客様登録は弊社ホームページからも登録できます。 http://pioneer.jp/support/purpose/member/
- 弊社ホームページにてお客様登録がお済みの方は P.6「6 ユーザー情報登録を完了する」へお 進みください。

お客様登録がお済の方は、お客様登録は不要です。 **「お客様登録 / 確認」ボタンは押さずに**「OK」ボ タンをクリックして、P.6「7 初期設定画面 の「OK」を選択する」へお進みください。

WEB ブラウザが起動し、お客様登録トップペー ジが表示されます。

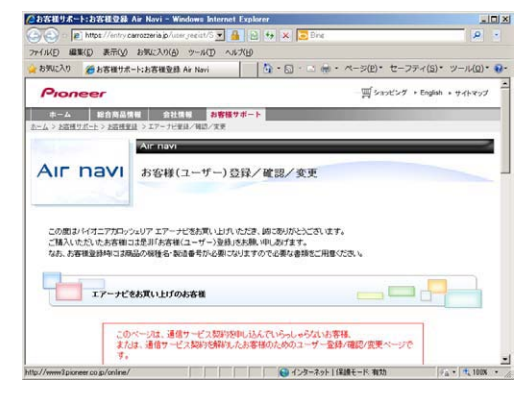

#### お知らせ

● インターネットエクスプローラー以外のブラウザの 場合、WEB ブラウザが起動しない場合があります。

### *3* 「新規ご登録はこちら」を選択する

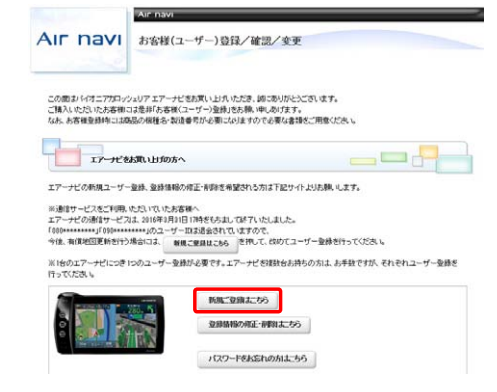

### *4* ユーザー情報を登録する

ユーザー情報登録のフォームに、手続きに必要な お客様の情報を入力し、「内容確認」ボタンをク リックしてください。

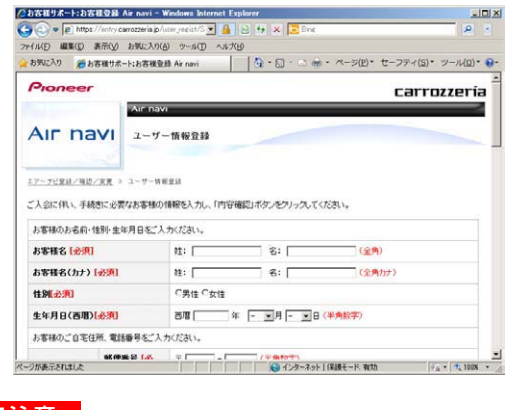

#### ご注意

**●ユーザー ID、パスワードはバージョンアップ時に** 必要です。必ずメモを取り、控えてください。 ●機種名、製造番号は、ご使用のカーナビゲーション の保証書をご確認のうえ、入力してください。

# ステップ 3 お客様登録・初期登録

### *5* ユーザー情報登録の内容を確認する

入力した情報が表示されます。

入力内容が正しい場合は「登録」ボタンをクリッ クしてください。

修正の必要があれば、「戻る」ボタンをクリック してください。

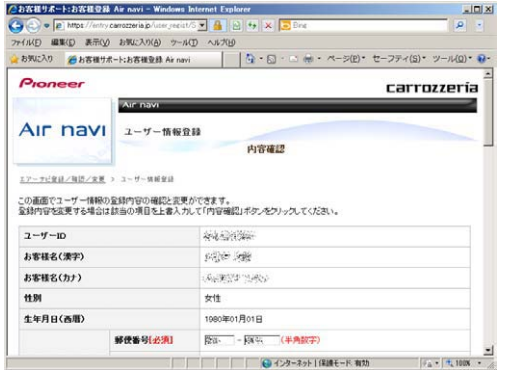

#### ご注意

● 登録後、お客様名・性別・生年月日・ユーザー ID・ 機種名・製造番号は変更することができません。 入力内容が正しいことをご確認のうえ、「登録」ボ タンをクリックしてください。

# *6* ユーザー情報登録を完了する

ユーザー ID が表示されますので、ユーザー ID を プリントするか、メモを取り保管してください。 (更新時に使用します。)<br>- Production (Contractor) - Contractor (Contractor) - Contractor (Contractor) - Contractor

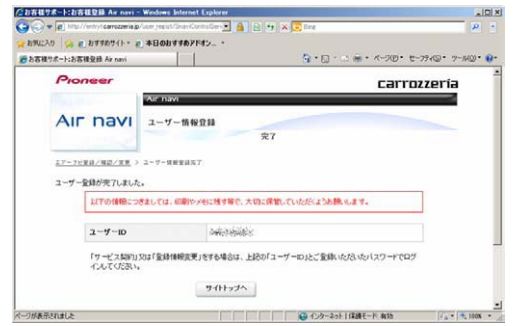

### *7* 初期設定画面の「OK」を選択する

ナビスタジオ(エアーナビ用)の操作に戻ります。 「OK」ボタンをクリックすると<お客様契約確認> を行います。

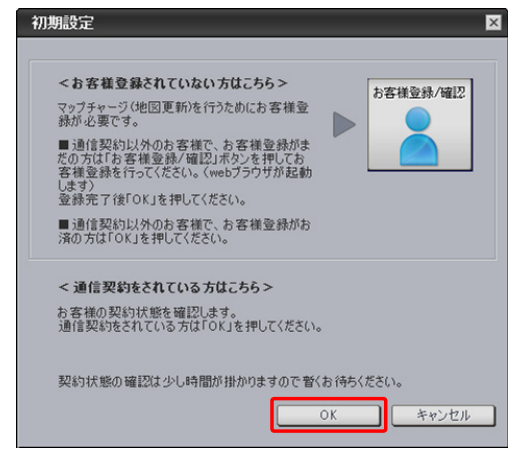

「通信による確認をします。」画面のメッセージが 変化します。

### *8* 「OK」を選択する

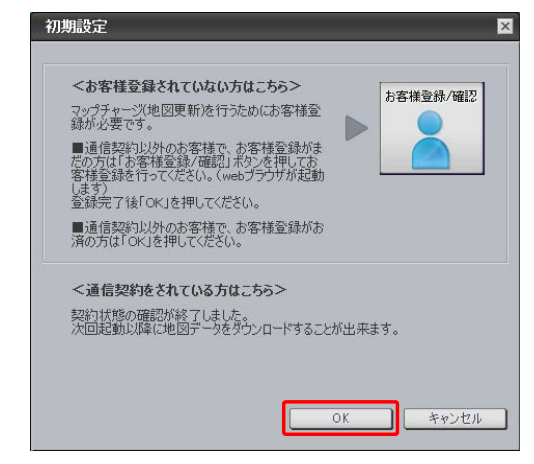

「契約状態の確認が終了しました。次回起動以降 に地図データをダウンロードすることが出来ま す。」の画面に切り替わったら、もう一度「OK」 ボタンをクリックしてください。

### <span id="page-7-0"></span>■全データ更新を行う

# データダウンロードおよび microSD カードへの転送時の注意事項

- データのダウンロードにはインターネットにブロードバンド接続できるパソコンが必要です。なお推奨通信速度は 500kbps 以上 です。
- ●大容量のデータをダウンロードして microSD カードに転送します。パソコンのハードディスクと microSD カードに必要な空き 容量※を確保してください。なおカードスロットは SDHC 対応の必要があります。 ※ AVIC-T99/T77/T55 をご使用の場合:16GB

AVIC-T07 II /T05 II -SV/T05 II -GR/T07/T05/T05-S1 をご使用の場合: 8GB

- FAT32 でフォーマットされた microSD カードをご使用ください。
- microSD カードのフォーマットには、SD フォーマッターをお勧めします。
- microSD カード内に必要な空き容量がない場合は、「ナビスタジオ (エアーナビ用)」にて microSD カード内のデータをすべて消 去します。microSD カード内のデータはバックアップをお取りいただくことをお勧めします。
- ●大容量のデータをダウンロードするため、無線 LAN 環境では通信が安定しない場合があります。有線 LAN でのダウンロードを お勧めします。
- データのダウンロード中は、自動的にパソコンの電源が切れたりスクリーンセーバーが起動したりしないような設定にしてください。
- ファイアウォールやアンチウイルスソフトなどのセキュリティ関連ソフトウェアをご利用の場合、設定によってはナビスタジオの 通信が一定時間で切れてしまうことがあります。セキュリティ関連ソフトウェアの設定を変更あるいは解除してご利用ください。 セキュリティ関連ソフトウェアの操作は各ソフトウェアメーカーにお問い合わせください。
- すべての項目を microSD カードに転送するには数時間かかる場合があります。また、転送中はナビスタジオのランチャー (メニュー 選択ツール) を終了できません。
- microSD カードへの転送中は、他のアプリケーションから microSD カードへの操作を行わないでください。予期せぬ誤動作の原 因となる場合があります。
- ●途中でダウンロード、および microSD カードへの転送が終了した場合は、ナビスタジオのランチャーから [ マップチャージ ] -[ ダウンロード設定 ] を選択し、ダウンロード先と microSD カード内のデータを削除して、マップチャージを最初からやり直して ください。
- パソコンの動作環境によっては、ダウンロード完了までの時間が長くなることがあります。また、一部のセキュリティーソフト (ウ イルスチェックソフト ) にはダウンロードしているファイルに対してウイルスチェックを実行する機能があり、この機能を利用し ている場合はウイルスチェックに時間がかかりダウンロードが中止されることがあります。(中止された場合は、巻末の FAQ をご 確認ください。)

# <span id="page-8-0"></span>ステップ 4 ご購入代金決済、更新パスワード取得

ここでは、CNVU-A4600DL、CNVU-A3700DL または CNVU-A3610DL を今まで購入されたことがないお客様を対 象にした、ご購入代金決済と全データ更新に必要な更新パス ワードの取得についての説明となります。

既に CNVU-3610DL (2015 年度 全データ 第 2 版)配信 時にご購入済のお客様は、「4「更新パスワードを新規発行する」 を選択する」を選択し、P.10「9 更新パスワードを確認す る(★パスワード発行済みの場合)」へお進みください。

### *1* ランチャー(メニュー選択ツール)を起動 する

初期登録済みの microSD カードをパソコンに接 続してください。

デスクトップの「ナビスタジオ (エアーナビ用) をダブルクリックして、ランチャーを起動してく ださい。

### *2* 「WEB サイトに接続しますか?」が表示 されたら「はい」を選択する

全データ更新を行う際に、更新パスワードの取得 が必要になります。

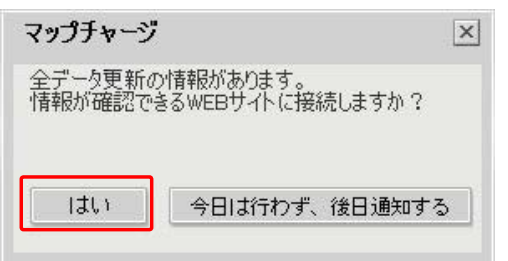

#### お知らせ

●「今日は行わず、後日通知する」ボタンをクリック した場合は、全データ更新の前月までの差分更新 (道路データ、地点情報データ)をダウンロードし ます。

この場合、次回「ナビスタジオ(エアーナビ用)」 を起動した際に更新パスワードの取得が可能です。

●自動でマップチャージが起動しない場合は、「◀」 ボタンをクリックすると左側にランチャーメニュー が現れるので、「最新情報に更新」ボタンをクリッ クします。

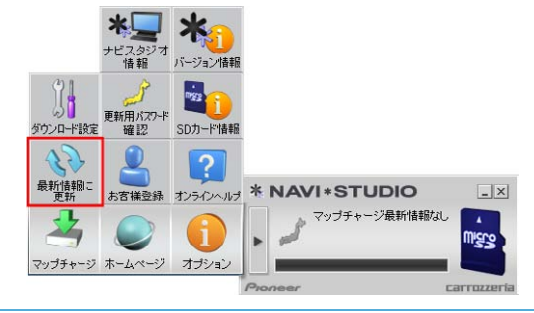

### *3* 購入画面へログインする

WEB ブラウザが起動してログイン画面が表示さ れます。

ユーザー ID とパスワードを入力して「ログイン」 ボタンをクリックしてください。

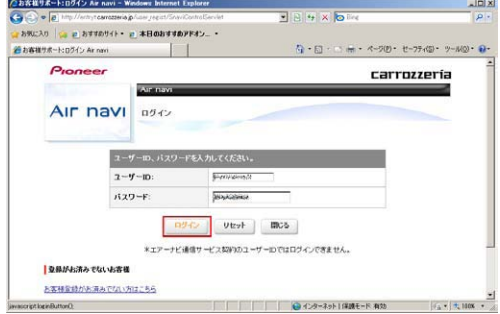

#### お知らせ

● インターネットエクスプローラー以外のブラウザの 場合、WEB ブラウザが起動しない場合があります。

### *4* 「更新用パスワードを新規発行する」を選 択する

既に更新用パスワードを取得済みのお客様は、「更 新用パスワードを確認する」をクリックして、 P.10「9 更新パスワードを確認する」へお進 みください。

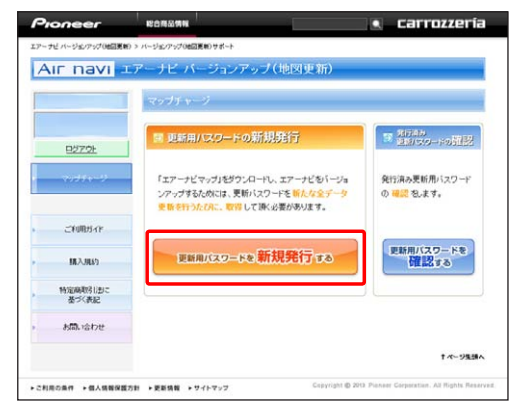

#### お知らせ

● すでに CNVU-3610DL (2015年度全データ第2 版)配信時に購入済のお客様も 2016年度第1版 への更新においては、新たなパスワード発行が必要 となりますので「更新用パスワードを新規発行する」 を選択してください。

# ステップ 4 ご購入代金決済、更新パスワード取得

### *5* 「新規ラインセンスの購入」を選択する

エアーナビマップ Type Ⅲ Vol.7(2016 年第 1 版)、エアーナビマップ Type Ⅳ Vol.6(2016 年第1版)およびエアーナビマップ Type Ⅲ Vol.6(2016年第1版)をあらたに購入される 場合、「新規ライセンスの購入」をクリックして ください。

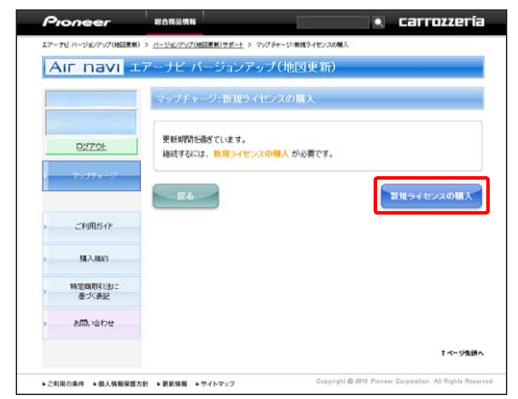

### *6* 内容を確認し「購入」を選択する

ご希望の商品名と購入金額が表示されますので、 問題がなければ「購入」をクリックしてください。

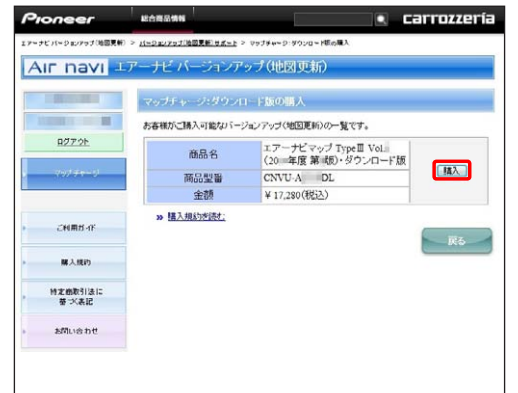

※ 上記画面に表示されている内容は、実際と異なる場合がございます。

*7* 「決済情報の入力」欄に必要事項を入力し 「確認したので購入する」を選択する

ご決済用のクレジットカード情報を入力して、「確 認したので購入する」をクリックしてください。

#### お知らせ

● 地図クーポンを利用されるお客様は、地図クーポン 欄にコード及びデバイスナンバーを入力してくださ い。

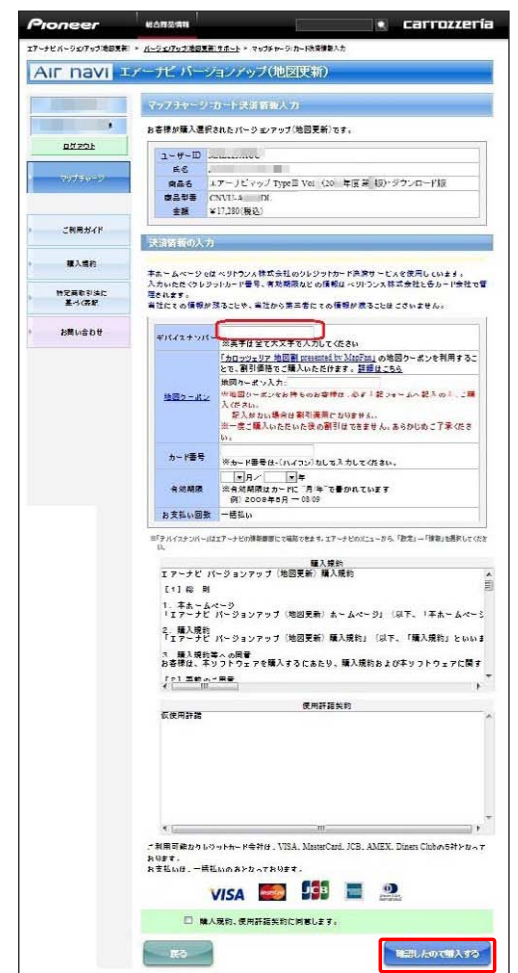

※ 上記画面に表示されている内容は、実際と異なる場合がございます。

# ステップ 4 ご購入代金決済、更新パスワード取得

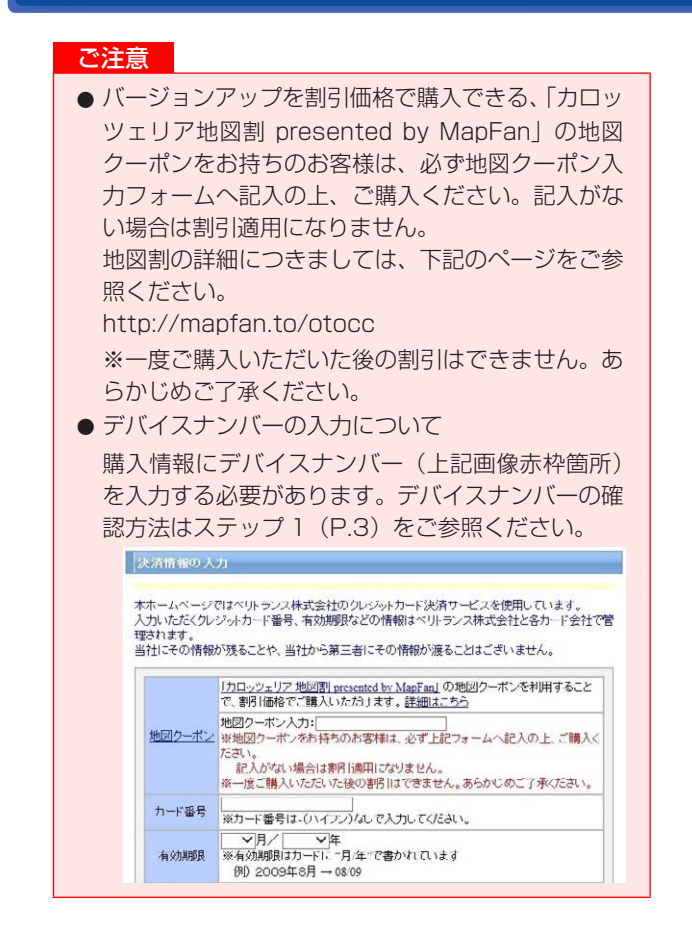

# *8* 内容を確認し「購入する」を選択する

お客様が購入された内容が表示されます。 内容がよろしければ、「購入する」をクリックし

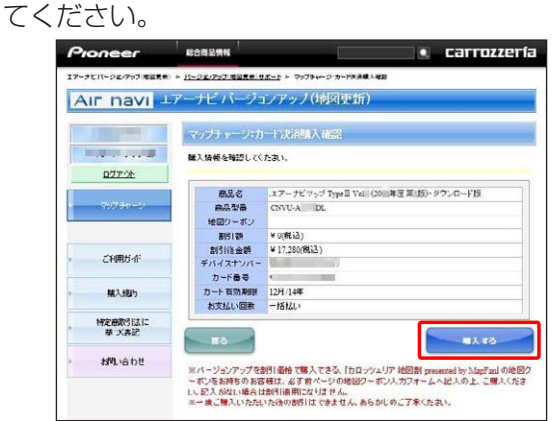

※ 上記画面に表示されている内容は、実際と異なる場合がございます。

# *9* 更新パスワードを確認する

データ更新用パスワードが表示されます。 microSD カードからナビゲーション本体にデータ を転送する際に必要になりますので、大切に保管し てください。

★新規発行の場合

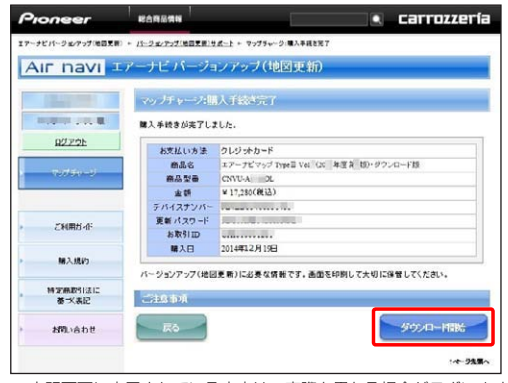

※ 上記画面に表示されている内容は、実際と異なる場合がございます。

#### ★パスワード発行済みの場合

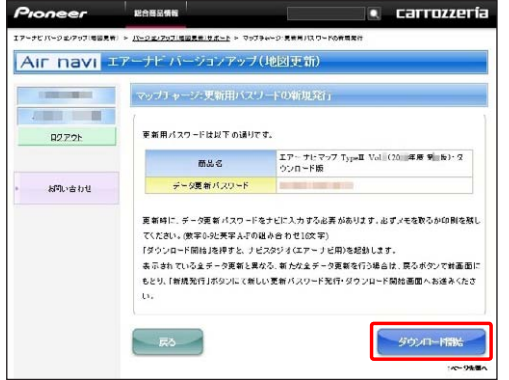

確認が終わったら「ステップ5 データダウンロー ド」へ進んでください。

# <span id="page-11-0"></span>ステップ 5 データダウンロード

### *1* 「ダウンロード開始」を選択する

更新パスワードの取得画面で「ダウンロード開始」 ボタンをクリックするとデータのダウンロードが 開始されます。

※下記は新規発行の場合の Web 画面となります。

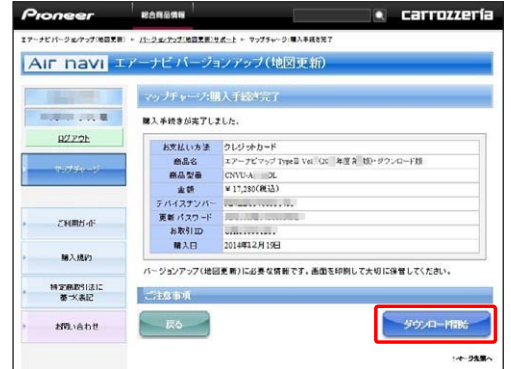

※ 上記画面に表示されている内容は、実際と異なる場合がございます。

※下記はすでに購入済の場合の Web 画面となり ます。

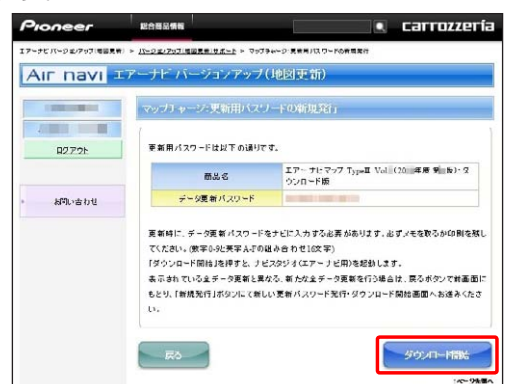

Web 画面を閉じて、ナビスタジオ (エアーナビ用) の操作に戻ります。

※データダウンロード中

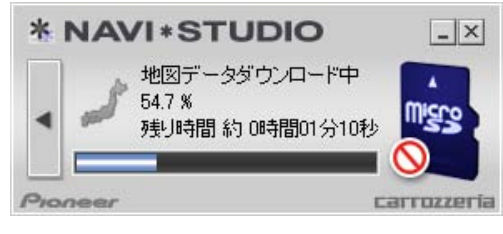

※ microSD カードヘ転送中

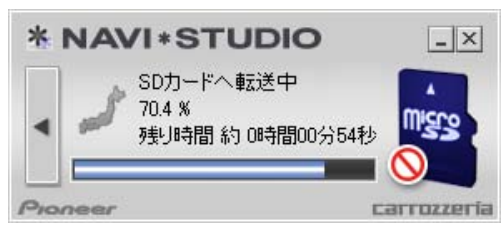

#### ※転送済データのチェック中

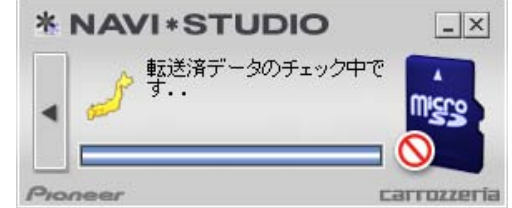

データの整合性をチェックします。5 分程度かか ります。

「転送済みデータのチェック中です」が「マップ チャージ完了」になり終了します。

#### お知らせ

- 万一途中でエラーコードが表示された場合は、「ナ ビスタジオ(エアーナビ用)」のオンラインヘルプ から「よくある質問(FAQ)」や「メッセージコー ド一覧」をご確認ください。
- ●更新パスワードを取得後にダウンロードを中断し た場合、次回ナビスタジオを起動させたときは「地 図ダウンロードが可能になりました。ダウンロード を開始しますか?」というメッセージが表示されま す。ダウンロードを再開する場合は「はい」ボタン をクリックしてください。

### *2* microSD カードを取り出す

### ご注意

●データが破損する恐れがありますので、正しい手順 で microSD カードを取り出してください。

ナビスタジオの「microSD カード」ボタンをクリッ クしてください。 取り出し画面が表示されます。

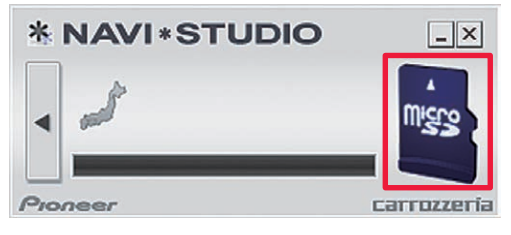

ボタンをクリックし、「SD カードの 取外しが可能な状態になりました。」の確認画 面が表示されましたら、「OK」をクリックして microSD カードを取り外してください。

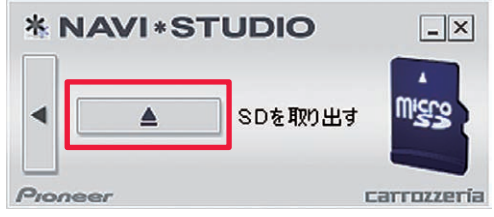

# ステップ 5 データダウンロード

#### お知らせ

- 「処理を中止する」画面が表示された場合は、「SD カード」ボタンをクリックして元の画面に戻り、少 し時間をおいてから再度取り出しを行ってください。
- ダウンロードサーバーにアクセスが集中すると、ダ ウンロードに長時間かかることがあります。
- ダウンロード中や転送中の残り時間は、ご使用の通 信環境などによって大きく変動する場合があります。

#### 取得した更新パスワードの確認

取得した更新パスワードはランチャーメニューの 「更新用パスワード確認」ボタンからご確認でき ます。

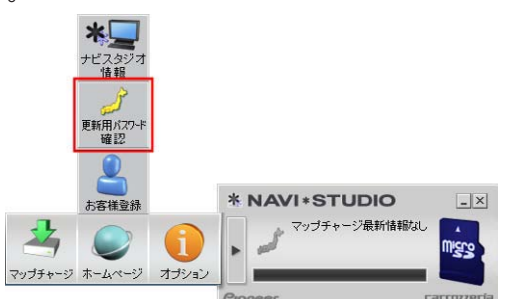

ブラウザが起動し、「更新用パスワードを確認す る」ボタンが表示されます。

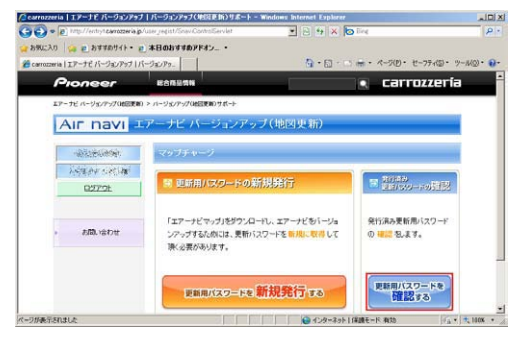

# <span id="page-13-0"></span>ステップ 6 カーナビゲーション本体のバージョンアップ

#### ご注意

- バージョンアップをするときは、AC アダプターま たは、シガーライター電源ケーブルをナビゲーショ ン本体に接続し、最初に必ず電源を入れてから行っ てください。
- 地図画面以外のときはナビゲーション本体の電源を 切らないでください。地図画面の左に「更新中」と 表示されているときは電源を切ることができます。
- バージョンアップ中は、オーディオソースは使用で きません。

#### お知らせ

● 更新にかかる時間は、次のとおりです。

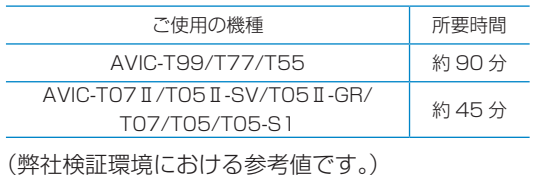

### *1* 更新用 microSD カードをカーナビゲー ション本体に挿入する

▼ しばらくすると、手順 2 の画面が表示されます。

# *2* [ はい ] にタッチする

### AVIC-T99/T77/T55 をご使用の場合

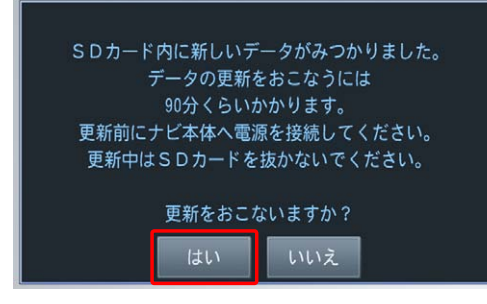

AVIC-T07Ⅱ/T05Ⅱ-SV/T05Ⅱ-GR/T07/ T05/T05-S1 をご使用の場合

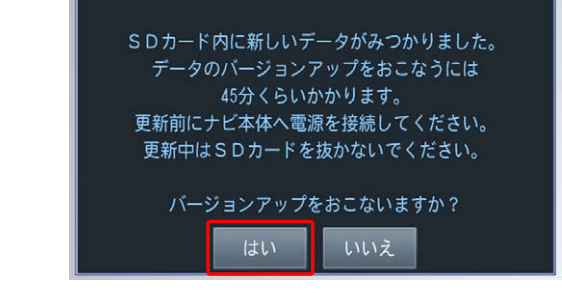

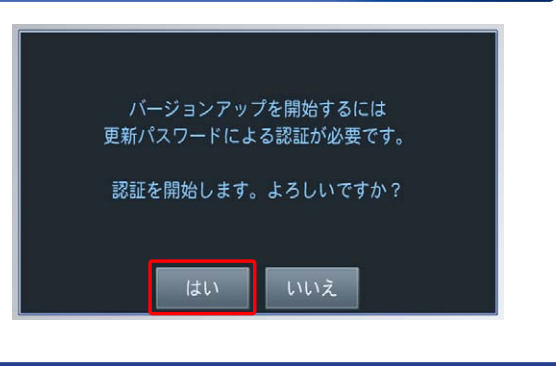

# *3* 更新パスワードを入力し [ 入力完了 ] に タッチする

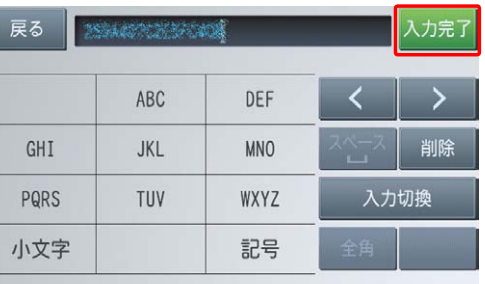

間違った更新パスワードを入力すると、「認証で きませんでした。」とメッセージが表示されます。

※ 全データ更新をしない場合 [ 戻る ] にタッチすると、バージョンアップ中 止の確認メッセージが表示されます。 「はい1にタッチすると、全データ更新を行わ ずに地図画面を表示します。 [ いいえ ] にタッチすると、更新パスワード入 力画面に戻ります。

#### お知らせ

- 使用する更新パスワードはナビスタジオ (エアー ナビ用)のランチャーメニューの「更新用パスワー ド確認」ボタンからご確認いただけます。P.12 「取得した更新パスワードの確認」を参照してくだ さい。
- ナビゲーションの入力画面では英字は大文字 / 小文 字どちらでも入力できます。

# ステップ 6 カーナビゲーション本体のバージョンアップ

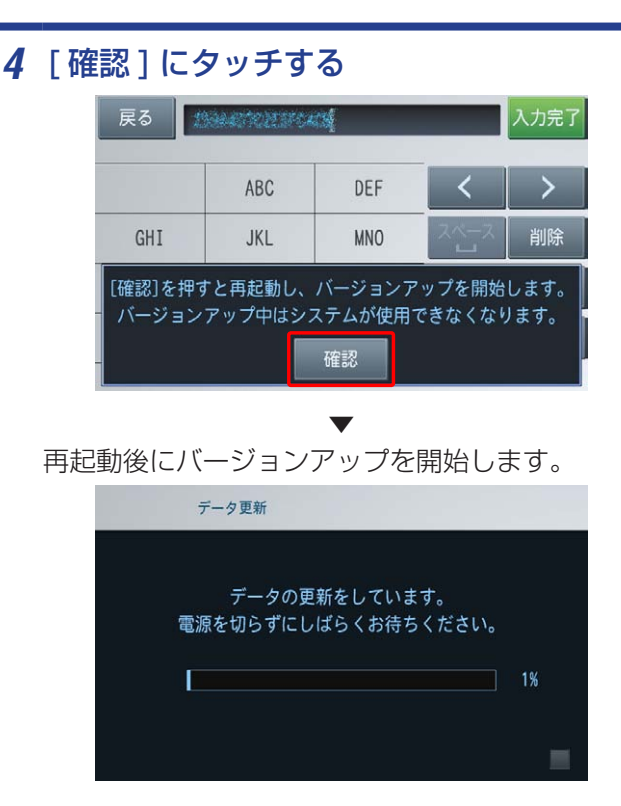

*5* 「データの更新が完了しました」が表示さ れたら、[ 確認 ] にタッチする

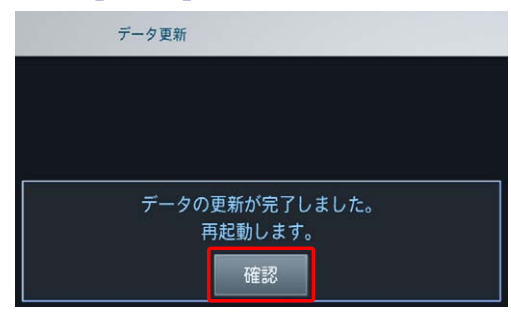

▼ 再起動後、引き続きソフトウェアのバージョン アップが開始されます。

▼ 再起動後に地図画面が表示されたら、バージョン アップ完了です。

#### お知らせ

- ●「データの更新が完了しました。」と表示されます が、実際は microSD カード内のデータをカーナビ ゲーション本体に転送した状態です。
- ●「確認」にタッチすると、カーナビゲーション本体 が再起動してプログラムのバージョンアップが始 まります。
- バージョンアップの完了後にもう一度カーナビ ゲーション本体が再起動します。再起動完了後、 カーナビゲーションの機能を使用できるようにな ります。

#### ご注意

- 差分更新データが配信されている場合は、全更新 データと共に差分更新データも microSD カードに 格納されることがあります。
- 再起動後にナビゲーション画面上に「更新中」アイ コンが出ている間は、追加分の差分更新データを 更新中です。microSD カードは本体内に入れてお いてください。(再起動後の差分更新データ更新中 は、ナビゲーションの電源を切って一旦中断するこ とは可能ですが、更新中アイコンが消えるまでは microSD カードは取り外さないでください。)
- *6* 更新用 microSD カードを取り出す

# <span id="page-15-0"></span>ステップ 7 バージョンアップ完了の確認

ここでは、カーナビゲーション本体のバージョンアップが完了 したかどうかを確認する方法を説明します。

### *1* カーナビゲーション本体で確認する場合

カーナビゲーション本体の「メニュー」ボタンを 押し、[設定]→[情報]とタッチし、情報画面 で「データバージョン表示」から確認してくださ い。 AVIC-T99/T77/T55 をご使用の場合

#### 使用データ 2016 年 第 1 版 [地図データ : 6.000000]

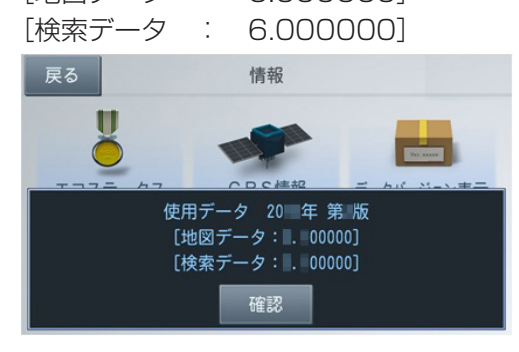

### AVIC-T07 Ⅱ /T05 Ⅱ -SV/T05 Ⅱ -GR/T07/ T05/T05-S1 をご使用の場合

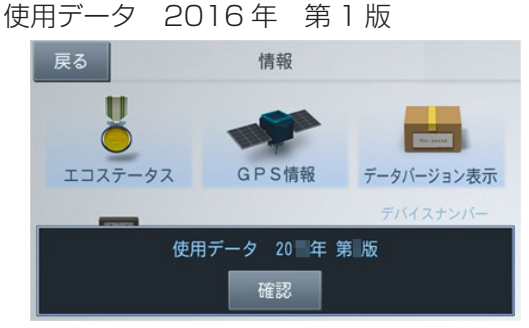

# *2* ナビスタジオ(エアーナビ用)で確認す る場合

カーナビゲーション本体にてバージョンアップが すべて完了した状態の microSD カードをご用意 ください。

「SD カード情報」ボタンをクリックしてください。

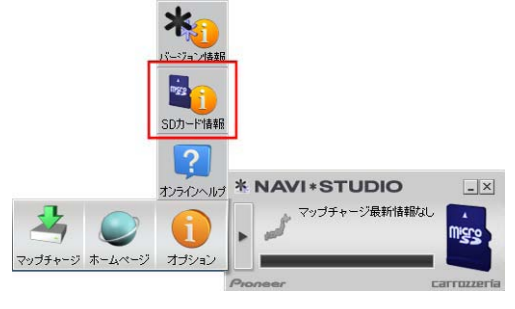

[ 完了 ] と表示されていれば、カーナビゲーショ ンのバージョンアップが完了しています。

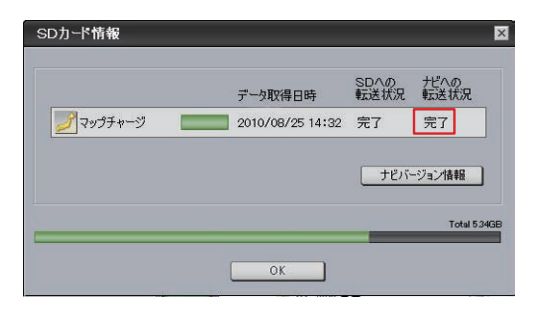

[ 未転送 ] と表示されている場合は、カーナビゲー ションのバージョンアップが完了していません。 P.13「ステップ6 カーナビゲーション本体 のバージョンアップ」の手順に従ってナビゲー ションをバージョンアップしてください。

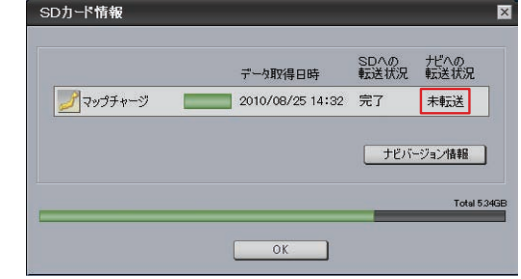

#### お知らせ

- SD カード情報画面の緑色のバーは、microSD カー ドの空き容量に対して、ダウンロードしたデータが 占めている割合を表示しています。
- 初回インストール時の設定値では、更新完了した microSD カード内のデータは「ナビスタジオ ( エ アーナビ用 )」にて自動的に削除されます。
- ●「バージョン情報」ボタンをクリックすると、 microSD カードをカーナビゲーション本体に最後 に挿入した時点でのバージョン情報がご確認でき ます。
- パイオニアホームページで、更新地点の案内を行っ ております。あわせてご覧ください。 http://pioneer.jp/carrozzeria/support/map\_charge/

<span id="page-16-0"></span>FAQ

# ■ microSD カード

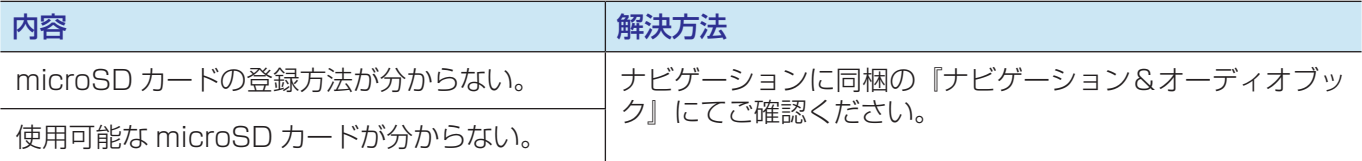

# ■ アップデートマネージャー

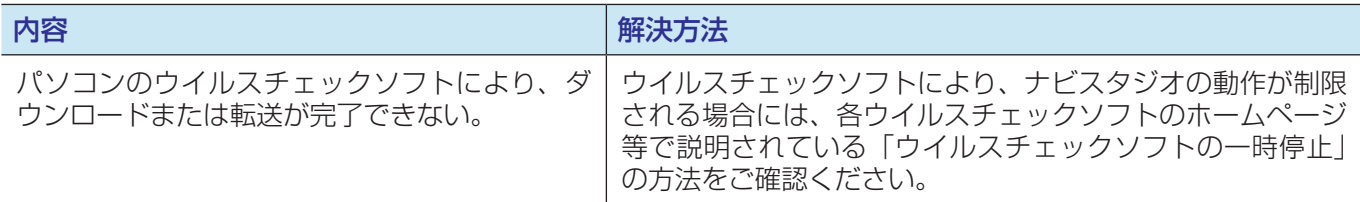

# ■ 決済について

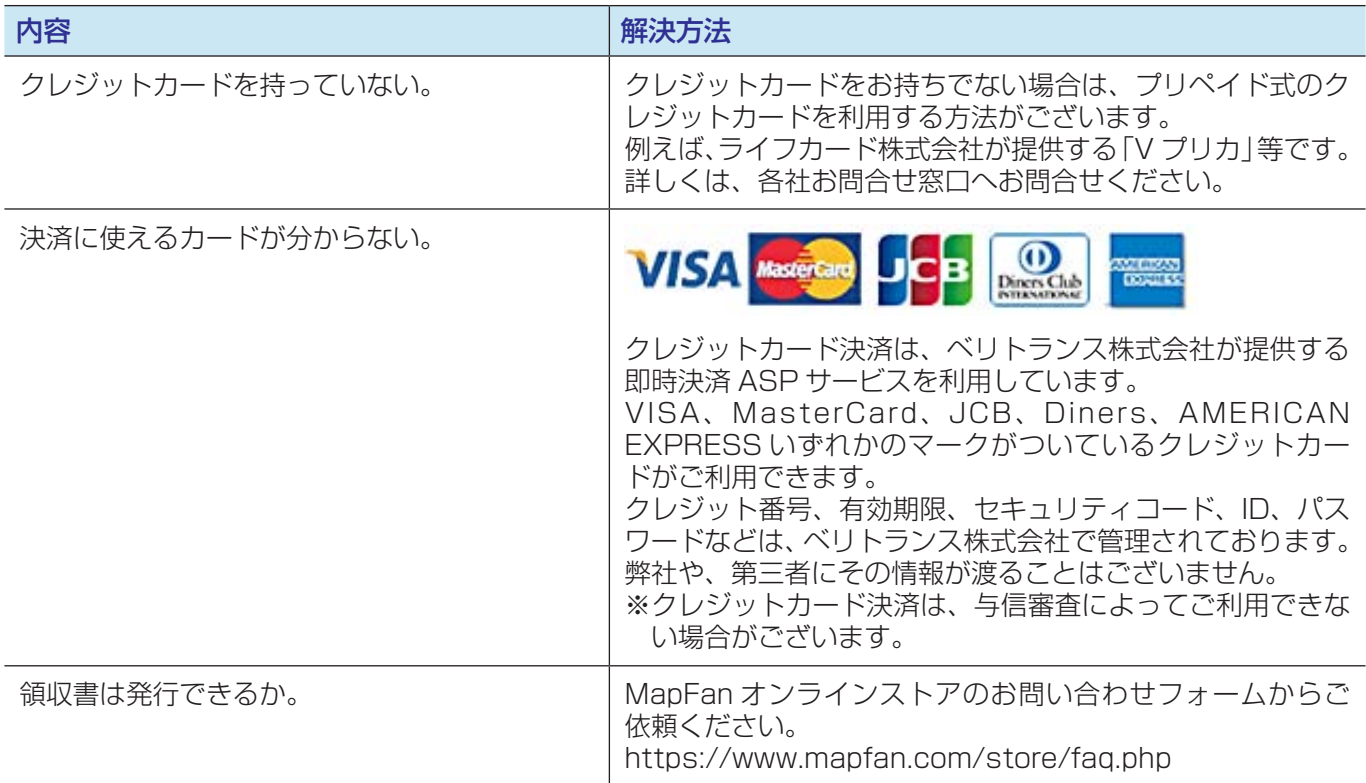

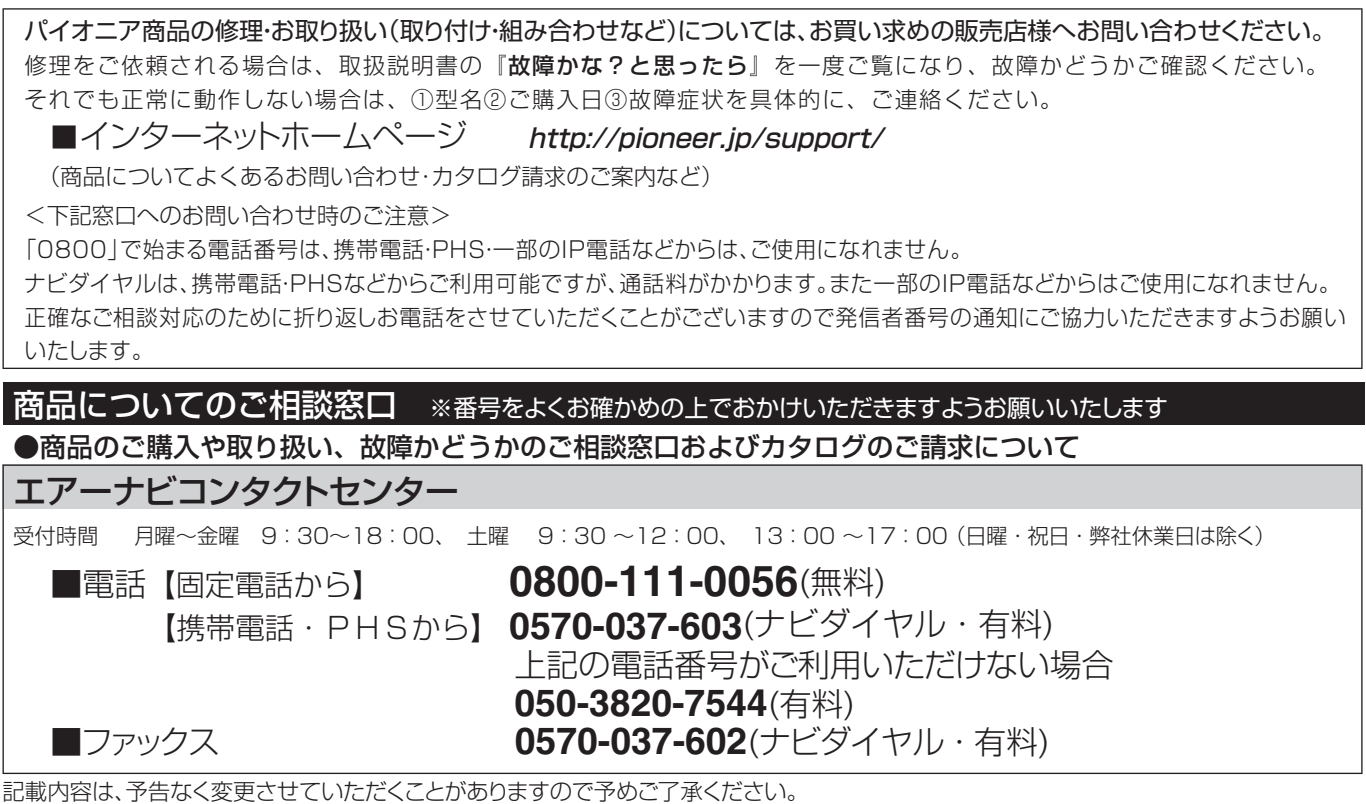

パイオニア株式会社 〒113-0021 東京都文京区本駒込2-28-8 文京グリーンコート